## **LOCATING KUALI PO NUMBER USING SCIQUEST & FRS PO #'S**

**1) Main Menu – Custom Document Searches – Purchasing/Accounts Payable – Purchase Orders**

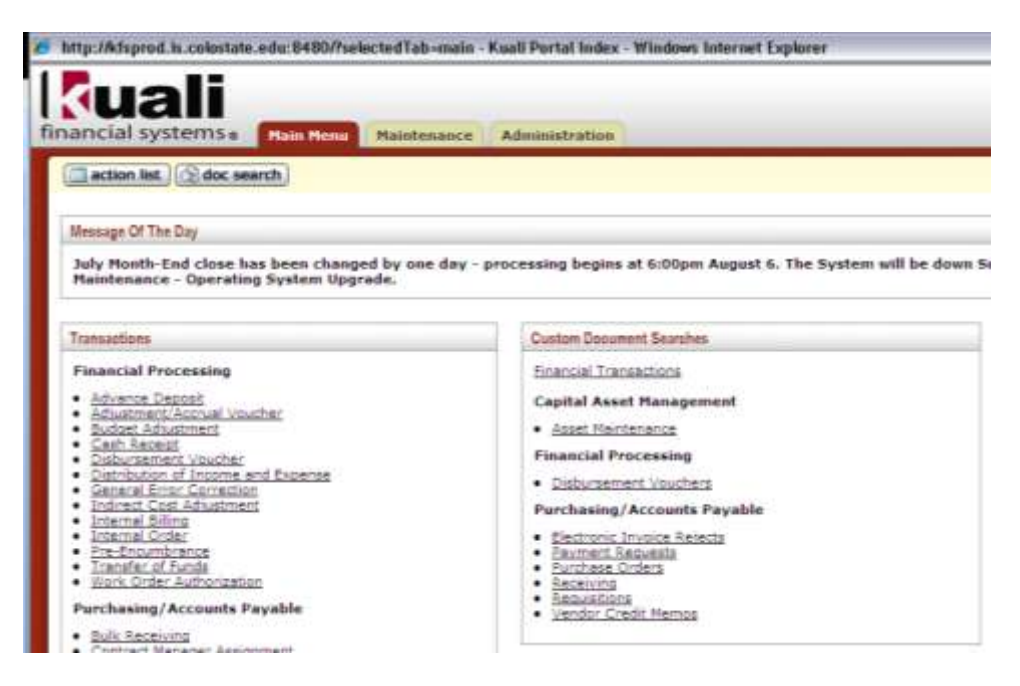

*2)* **Organization Document Number – Enter the Sciquest or FRS PO number (Sxxxxxx, Pxxxxxx) – Press enter or click the search button at the bottom of the screen -** *AFE's will not show here, they did not transfer to Kuali and will need to be paid with a Disbursement voucher*

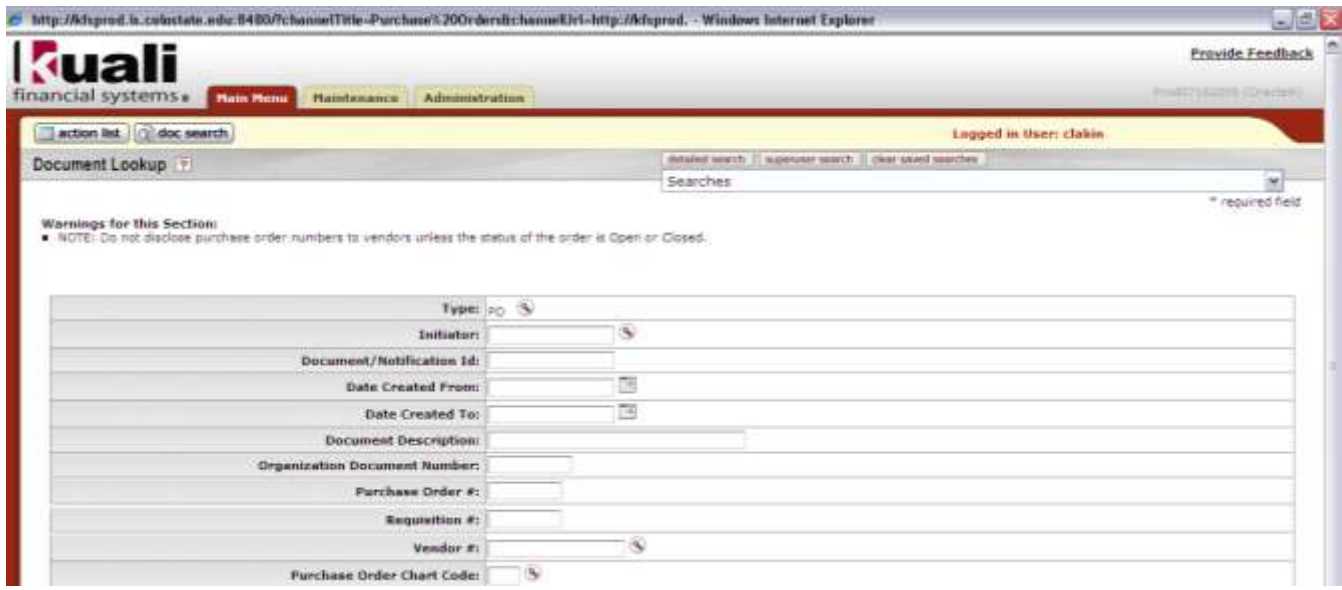

**3) The PO information will appear at the bottom of the screen – the Kuali PO number is in the fourth box from the right and begins with a 2 – write this number on your invoice and send the invoice to AP for processing –** *If nothing shows at the bottom of the screen, the PO did not transfer from FRS and will need to be re-created in Kuali or paid on a disbursement voucher*

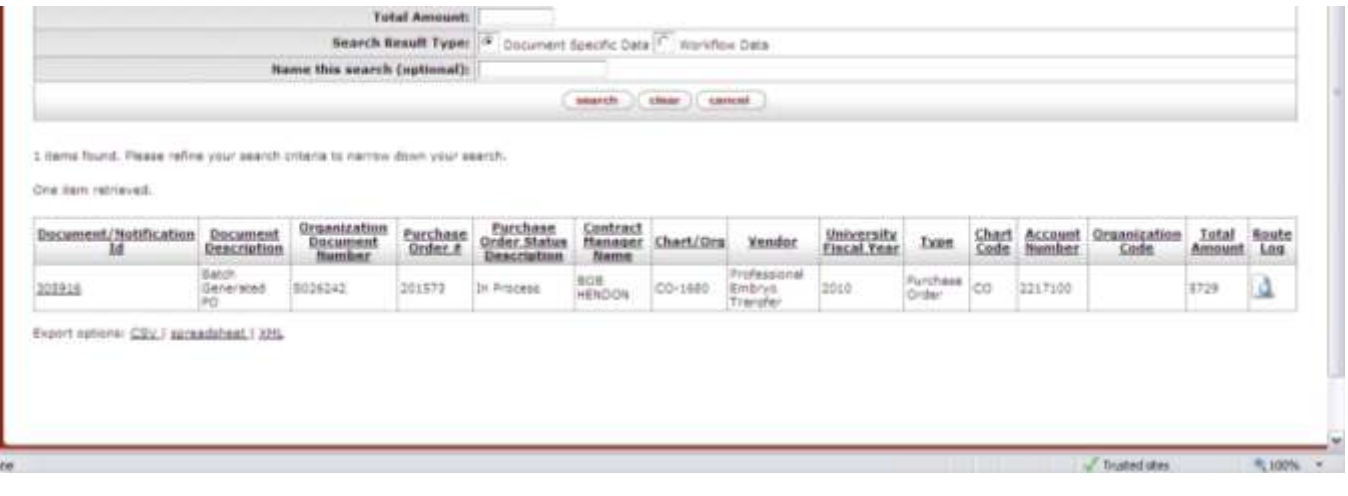